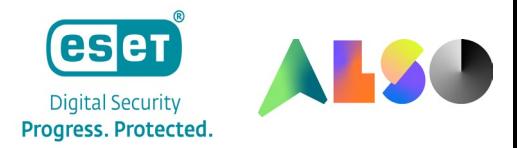

# **ESET Lizenzshop**

#### **Best Practice**

#### **Einleitung**

Der ESET Lizenzshop bei der ALSO bietet Ihnen die Möglichkeit, Ihre ESET Lizenzen einfach und schnell mit nur wenigen Tastenklicks zu kaufen, verlängern, erweitern oder auch das Produkt zu wechseln. Durch eine direkte Anbindung an die API Schnittstelle von ESET erhalten Sie bereits Sekunden nach Ihrer Bestellung Ihre Lizenzdokumente und können mit der Installation starten.

In diesem Dokument zeigen wir Ihnen den Weg zum Lizenzshop, sowie mit Hilfe von einigen Bespielen die Funktionen und Möglichkeiten.

## **1 Zugang**

Für die Nutzung des ESET Lizenzshops ist ein Zugang zum ALSO Cloud Marketplace erforderlich. Sollte Ihnen dieser bereits vorliegen, können Sie direkt starten. Andernfalls müssten Sie sich einmal unter dem folgenden Link registrieren: \*

[https://www.also.com/ec/cms5/de\\_1010/1010/services/digital-services/also-cloud](https://www.also.com/ec/cms5/de_1010/1010/services/digital-services/also-cloud-marketplace/registrieren/index.jsp)[marketplace/registrieren/index.jsp](https://www.also.com/ec/cms5/de_1010/1010/services/digital-services/also-cloud-marketplace/registrieren/index.jsp)

\*Voraussetzungen für die Registrierung: ein aktives Konto bei der ALSO, sowie Zahlung auf Rechnung oder per SEPA Lastschrift Einzugsermächtigung.

## **2 Hinzufügen des ESET Lizenzshops**

Sobald Sie einen Zugang zum ALSO Cloud Marketplace haben, müssen Sie nur noch den "ESET Lizenzshop" Service hinzufügen und Sie können starten.

- **2.1** Dies können Sie sowohl über die untere Leiste, als auch über verfügbare Services in der oberen Leiste machen. (Wichtig! Auf der linken Seite muss Ihr Firmenname ausgewählt sein)
- 2.2 Wählen Sie den "ESET Partner Status" Service aus und fügen Sie diesen hinzu.

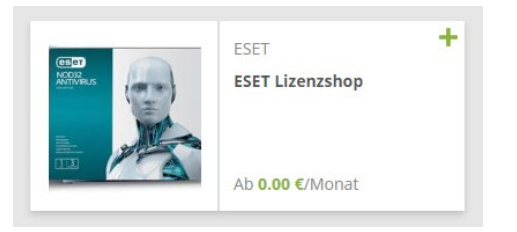

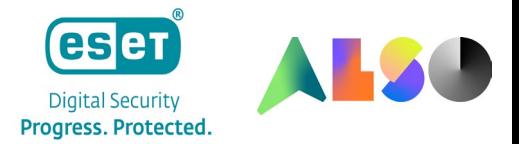

**2.3** Nun finden Sie auf der linken Seite unter Ihrem Accountnamen den Service und können starten.

2.4 Sollten Sie bereits ESET Partner sein und aktive Lizenzen haben, können Sie über den "Sync Data" Button im unteren Bereich ihre Lizenzdaten bei ESET abrufen, diese werden anschließend Ihrem Account hinzugefügt. \*

\*Wenn Sie bereits ESET Partner sind, aber bisher noch nicht über die ALSO gekauft haben, müssten Sie Ihre Daten bei ESET für die ALSO freigeben lassen. Hierzu wenden Sie sich entweder an einen ESET Mitarbeiter bei der ALSO oder Ihren zuständigen Accountmanager bei ESET.

## **3 Account- und Lizenzübersicht**

#### **3.1 ESET Partner Status**

Hier finden Sie Ihre ESET und ALSO Partner ID sowie, Ihren ESET Partnerstatus und die dazugehörige Marge.

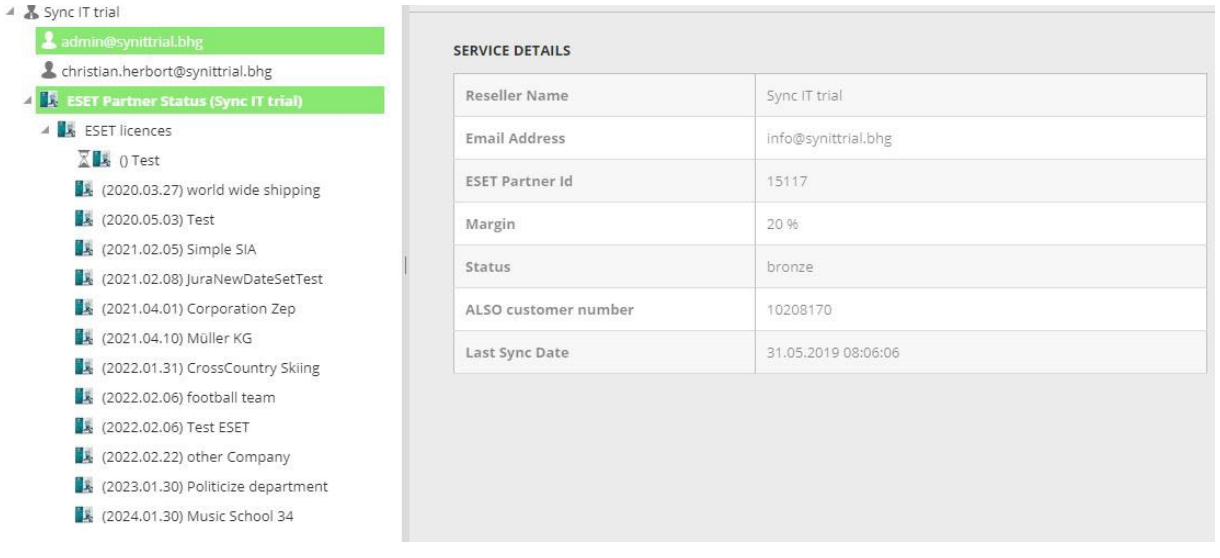

#### **3.2 ESET Services**

Unter ESET Services verbergen sich Ihre aktiven/verlängerungsfähigen ESET Lizenzen aufsteigend nach Datum sortiert.

Beim Klick auf eine der Lizenzen sehen Sie alle notwendigen Daten zu der einzelnen Lizenz inkl. der dazugehörigen Endkundendaten.

Im unteren Bereich stehen Ihnen zwei Optionen zur Verfügung, über welche Sie Lizenzen verlängern/erweitern und das Produkt wechseln können.

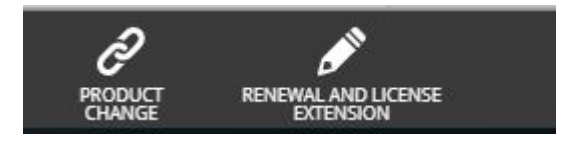

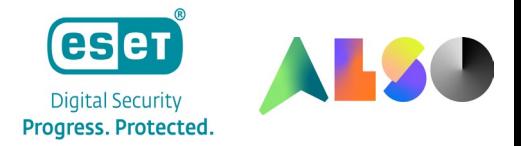

#### **3.3 ESET product report**

Wenn Sie Ihre Lizenzen in einer Tabellenansicht sehen oder in Excel exportieren möchten, können Sie dies über den ESET product report machen. Sie finden diesen über dem Reportings Button im oberen Shopbereich.

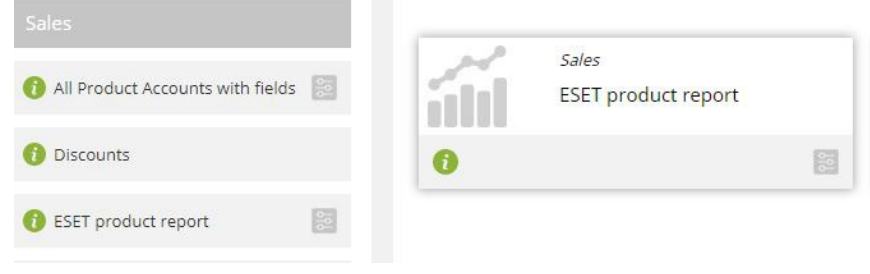

## **4 Erstellen neuer Lizenzen**

4.1 Um eine neue Lizenz zu buchen, wählen Sie auf der linken Seite "ESET Partner Status" aus und gehen danach auf "Neuer Service" (diesen finden Sie im unteren Bereich)

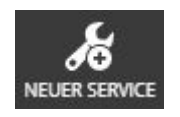

- 4.2 Nun öffnet sich ein neues Fenster, wählen Sie hier "ESET Services" aus und klicken Sie auf weiter.
- **4.3** Auf er folgenden Seite wird Ihnen die EULA angezeigt, mit einem Klick auf weiter akzeptieren Sie diese und gelangen zur "Service Configuration"
- **4.4** Hier haben Sie nun die Möglichkeit gemäß Ihren Vorstellungen eine Lizenz zu konfigurieren.

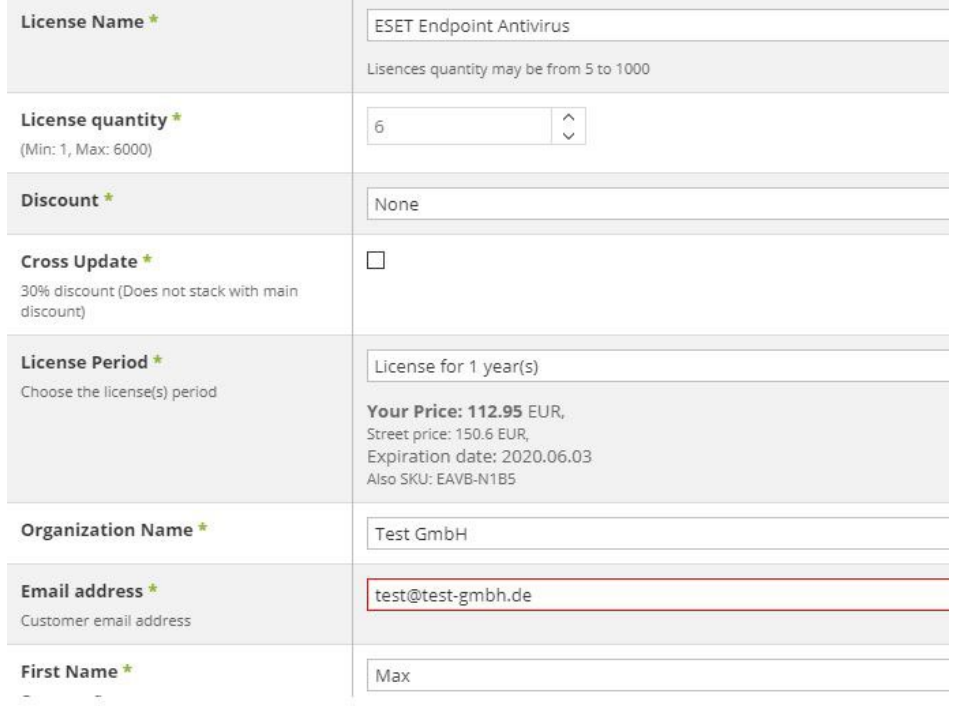

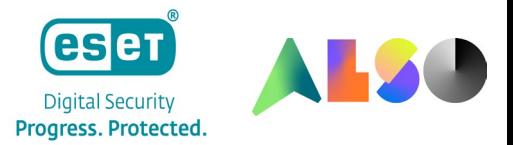

- **4.5** Nach Auswahl der Lizenzlaufzeit wird Ihnen Ihr Rechnungspreis aufgezeigt.
- **4.6** Sobald Sie alle benötigten Felder gepflegt haben, aktiviert sich der Fertig Button und Sie können durch einen Klick auf diesen die Bestellung abschließen. \*
- **4.7** Nach Abschluss der Bestellung wird Ihnen direkt die Lizenz per Mail zugestellt.

\*Bitte beachten Sie, dass wir bei Auswahl eines Rabattes oder der Crossgrade Konditionen einen entsprechenden Nachweis benötigen. Bei Crossgrades müssen 60% der neuen Seats von der alten Lizenz abgedeckt werden und diese darf nicht länger als 60 Tage abgelaufen sein. Bei GOV/EDU/STD wird ein entsprechende Bezugsberechtigung benötigt.

## **5 Verlängerung und Erweiterung von Lizenzen**

- **5.1** Wählen Sie die zu verlängernde Lizenz in Ihrem Lizenzüberblick aus.
- **5.2** Klicken Sie im unteren Bereich auf den "Renewal and License Extension" Button

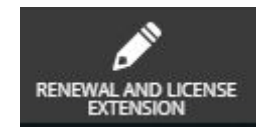

**5.3** Nun haben Sie die Möglichkeit die Lizenzmenge anzupassen oder die Lizenz zu verlängern. Selbstverständlich ist auch eine Kombination aus beidem möglich.

## Renewal and license extension

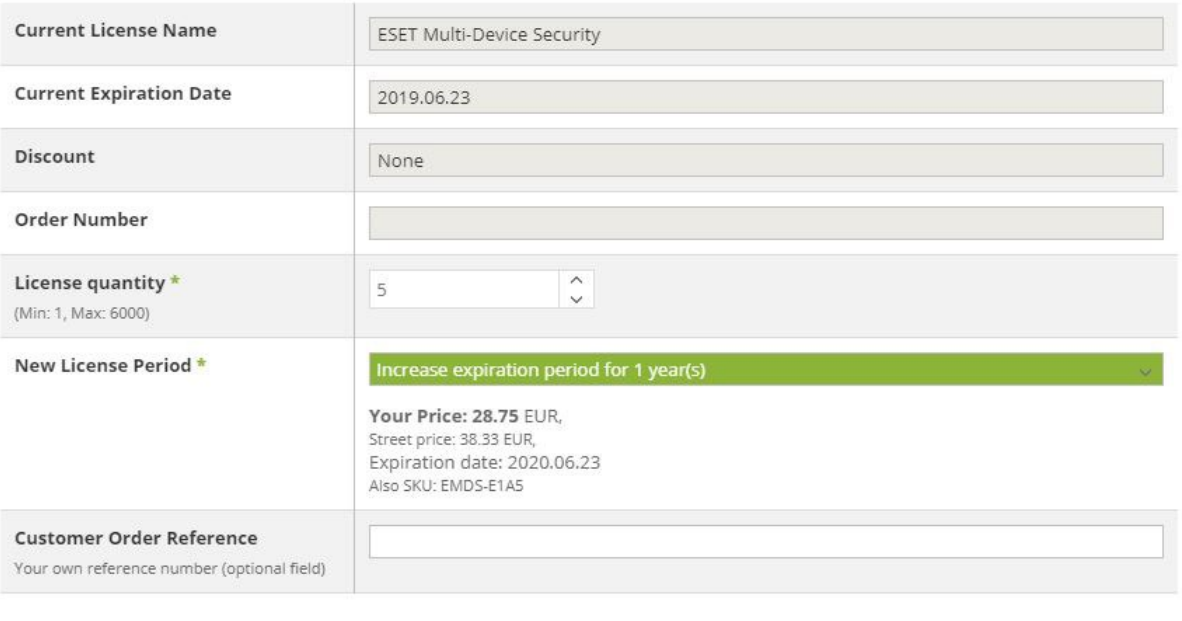

Abbrechen

5.4 Sobald Sie auf "OK" drücken, wird Ihnen die Lizenz zugestellt.

## **6 Produktwechsel**

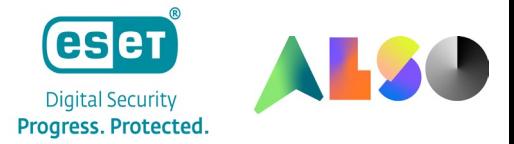

- **6.1** Wählen Sie die Lizenz aus, bei welcher ein Produktwechsel vollzogen werden soll.
- 6.2 Klicken Sie im unteren Bereich auf den "Product Change" Button.

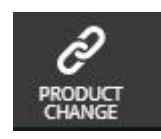

**6.3** Nun haben Sie die Möglichkeit das Produkt zu wechseln, die Lizenzmenge zu erhöhen und auch gleichzeitig die Laufzeit zu verlängern.

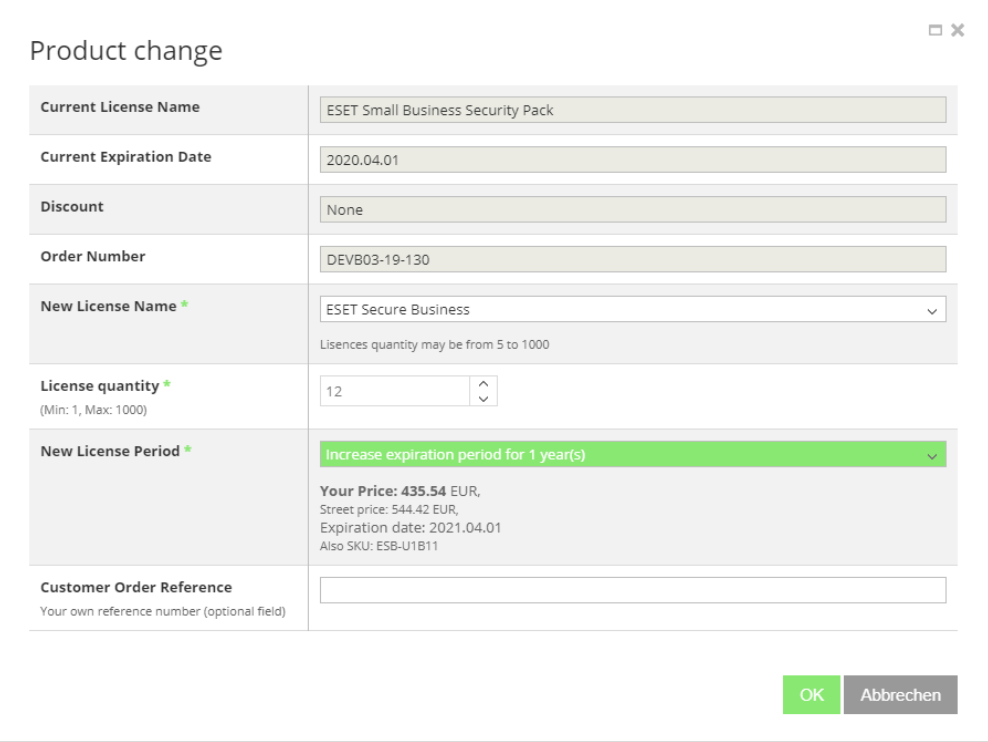

6.4 Sobald Sie auf "OK" klicken, wird die Bestellung abgeschlossen und Sie erhalten die Lizenz.

## **7 Erstellen von Testlizenzen**

Neben normalen Lizenzen haben Sie auch die Möglichkeit Testlizenzen zu erstellen, hierbei wählen Sie bei der Erstellung einer neuen Lizenz einfach die Laufzeit von einem bzw. drei Monaten aus.

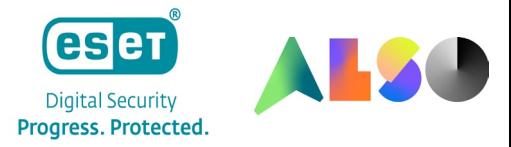

Sprechen Sie uns gerne an!

#### **Ihr ESET Team bei ALSO Deutschland**

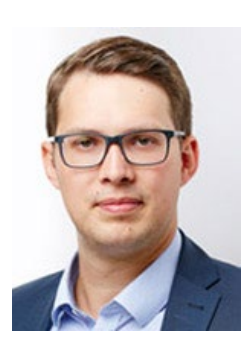

Tel: +49 2921 99-5585 Tel: +49 2921 99-5592

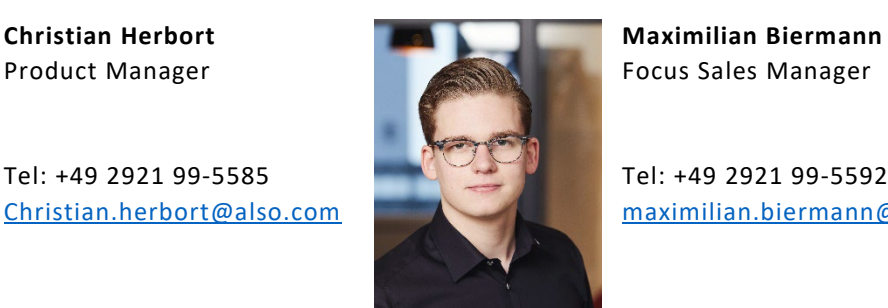

[Christian.herbort@also.com](mailto:Christian.herbort@also.com) [maximilian.biermann@also.com](mailto:maximilian.biermann@also.com)

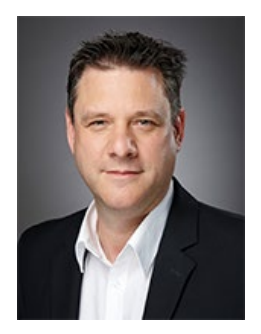

[Ingo.fohrmann@also.com](mailto:Ingo.fohrmann@also.com) [berkay.atay@also.com](mailto:berkay.atay@also.com) 

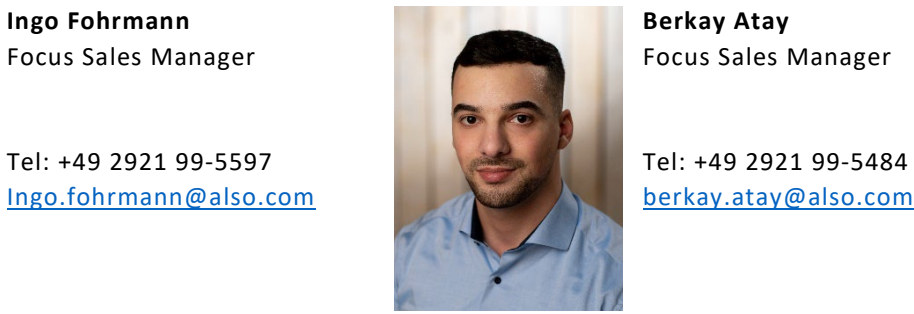